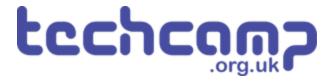

# **C** - Colour Mixing

Let's use the Sparkle module and some switches to make a colour mixer!

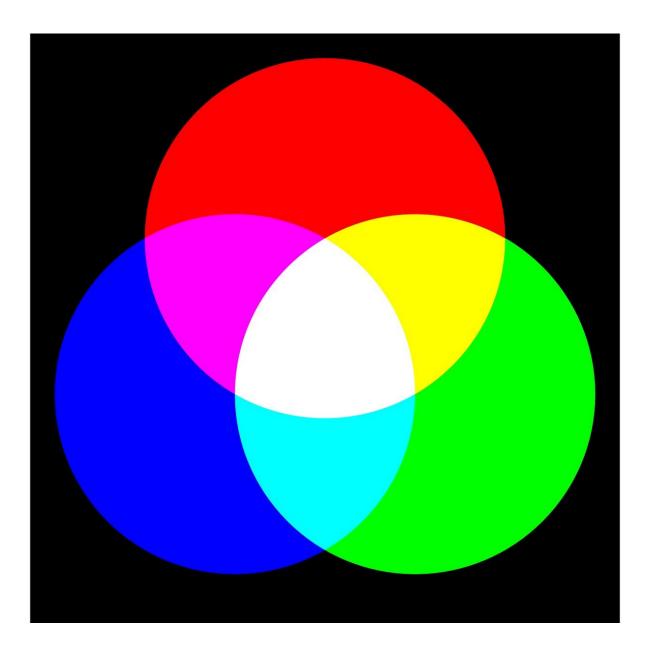

# **INTRODUCTION**

Let's use the Sparkle module and some switches to make a colour mixer!

Step 1

# **Colour Changing Light**

- Remember how each Sparkle contains 3 different colour LEDs?
- We're going to make a program using variables, that allows you to change the Sparkle colour using 2 switches.
- Assemble your robot like the picture first!

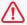

Don't forget, Sparkles always need to be plugged into **D.** 

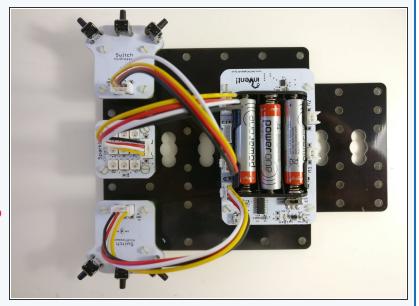

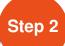

# **Setup the Variables**

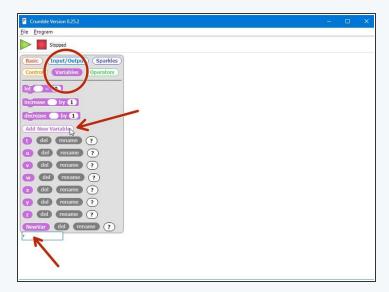

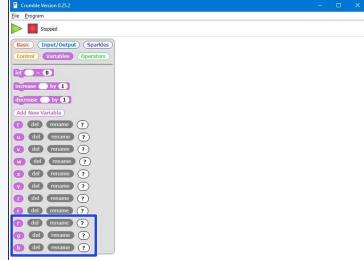

- Let's setup the start of our program.
- We are going to need 3 variables this time one for red, one for green, and one for blue
- Add three new variables using the "Add New Variable" button in the variables menu.
- Call them r, g and b (for red, green and blue).
- We're going to use each of these variables to **remember** the amount of red, green and blue light we want.

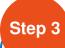

# **Start the Program**

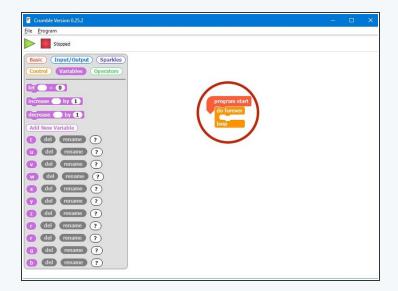

- Our program needs to always be **updating** the colour of the Sparkles, so when the variables change, the Sparkles change **too!**
- We will need a do forever loop for this drag one into your program.
- There's another Sparkle block we haven't used yet, that allows us to set the amount of red, green and blue using **numbers** instead of the **colour picker**. **Drag one** into the do forever loop.
- Finally, replace the three zeroes in the sparkle block with the r,g and b blocks.

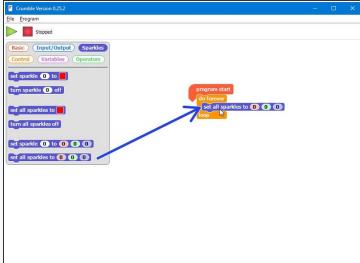

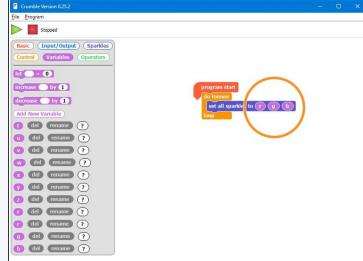

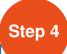

#### Test it out!

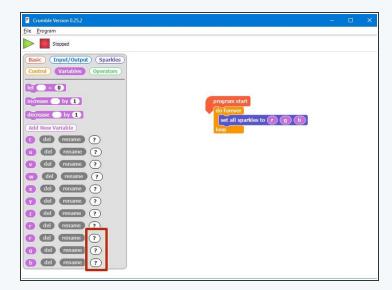

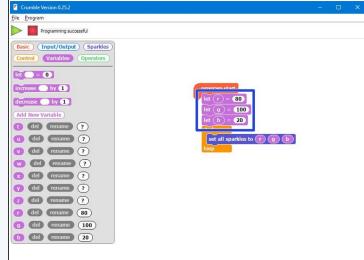

- We need to do one more thing before testing the program.
- If you look in the variables menu, r, g, and b currently have no value at all (that's why you see a "?").
- Before you use a variable in a program (like we have done in the Sparkle block), you need to set it equal to something this is called <u>initialisation.</u>
- Pull in three blocks like the picture to initialise r,g, and b, before the do forever loop.
- Set them equal to some different numbers try it out and see what colours you get!

# **Using a Switch**

- Now let's add some blocks to let use change the colour of the Sparkles using a switch.
- Inside the do forever loop, add an IF block that checks if the first switch is pressed.
- If it is, increase the r variable by 10.
- Add a wait block of 200 milliseconds after r is increased. Otherwise, holding down the switch will change r very quickly!
- At the start of the program, set r, g and b to 0 again so you can see what is happening more clearly when testing your program.
- In the picture are the blocks you need if you want a hint!

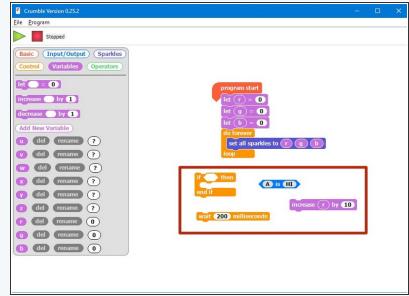

#### Step 6

#### Back to 0?

- You probably noticed when testing your program that if you press the button enough times, the amount of red seems to start from zero again.
- This is because the amount of red, green and blue in a Sparkle cannot be more than 255!
- When r is more than 255 (when you have pressed the button more than 25 times), the Sparkle will show the value of r minus 255.
- For example 260 is more than 255, so the Sparkle will actually show 260-255=5!
- Watch the value of r in the variables menu and see what happens when it goes above 255. Don't forget to keep your robot plugged in to do this!

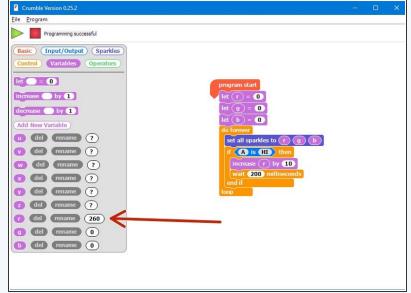

#### **Add Some Green**

- We can now change the amount of red, but we want a colour mixer! Let's add another colour using the other switch.
- Add another IF block in the do forever loop, that checks the second switch (B) and increases g by 10 if it is pressed.
- Don't forget to use another wait block!
- There is another hint of the blocks required in the picture if you need some help.
- Make sure to **test** your program properly before moving on. What do you notice when you add equal amounts of red and green?

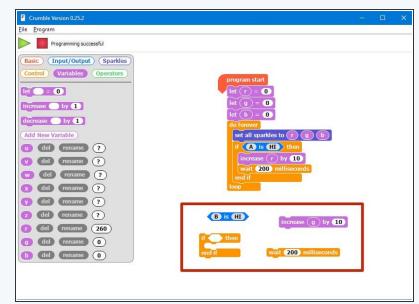

# Step 8

### 3 colours, 2 Switches

- You may have noticed that we have run out of switches for the third colour, blue - but there is a solution!
- What if we made a program that could increase b by 10 if both switches are pressed at the same time?
- To do this, inside the IF block that checks the first switch, put an IF/ELSE block that checks the second switch.
- If the second switch is pressed as well, increase b by 10 instead.
- Else, just increase r by 10 as before.
- Don't forget to wait 200 milliseconds!
- There are some more hint blocks in the picture if you need them!

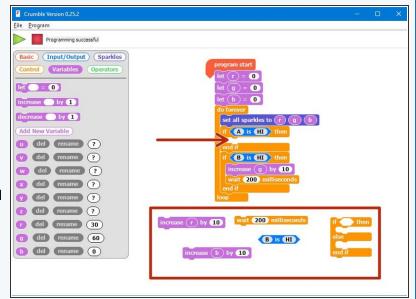

# Fixing the two-switch blue/green problem

Step 9

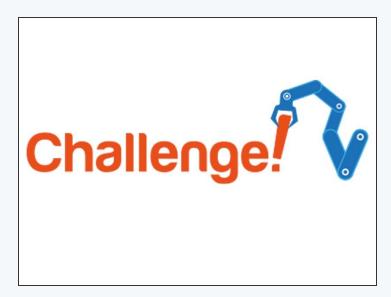

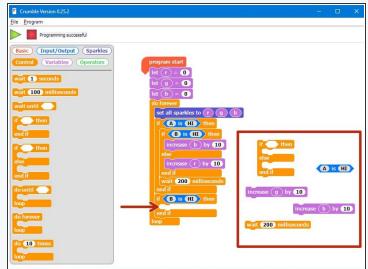

- You've probably found the last program doesn't quite work correctly if you press both switches, the **blue and green both increase!**
- This is because the **second IF block** is still **true** if we are holding down **both switches**, so g is also increased by 10.
- Add an IF/ELSE block inside the second IF block just like the one inside the first IF block to fix this.
- Have a look at the hint if you need to!
- Congratulations you have made a switch controlled colour mixer!

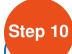

# **White Light Buzzer**

- When r, g and b are all the same, the Sparkles will be white.
- Add blocks to your program to:
  - Check if r, g and b are all the same (hint: you will need 3 IF blocks inside each other)
  - If they are, sound the buzzer!
  - You will need to add the buzzer module and plug it into C.

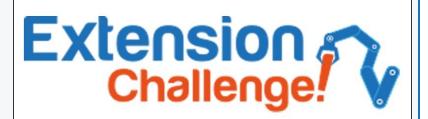